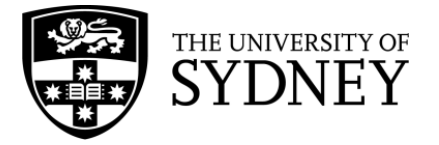

## **Searching in PsycINFO (Ovid)**

**PsycINFO** is a database that contains psychological literature. PsycINFO is searched using a combination of subject headings and keywords.

PsycINFO searches are conducted line-by-line, with each concept searched separately and then combined with Boolean operators (AND and OR).

The following searches aim to find an article comparing two approaches to treating depression antidepressants and cognitive behaviour therapy. These terms will be searched separately to ensure you get the most relevant results.

1. Type your first keyword into the search box. Make sure the **'Map Term to Subject Heading'** box is checked. This will tell the database to automatically search for a matching MeSH term to use.

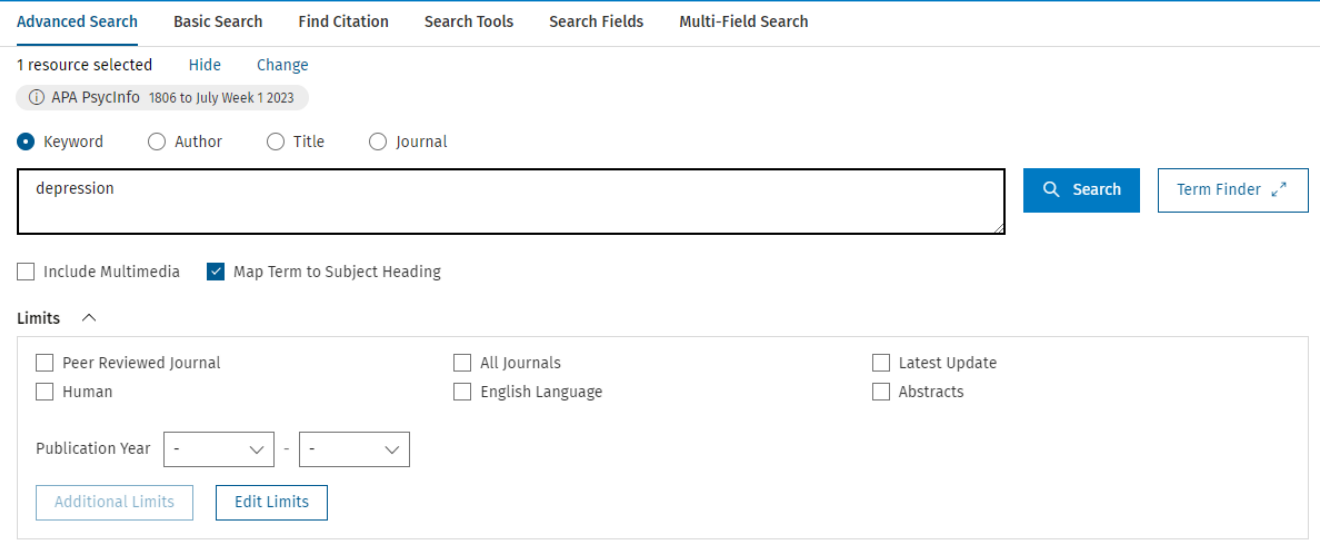

2. The next page contains a list of subject headings. In the example below, "Depression (Emotion)" is the subject heading and depression.mp is the keyword.

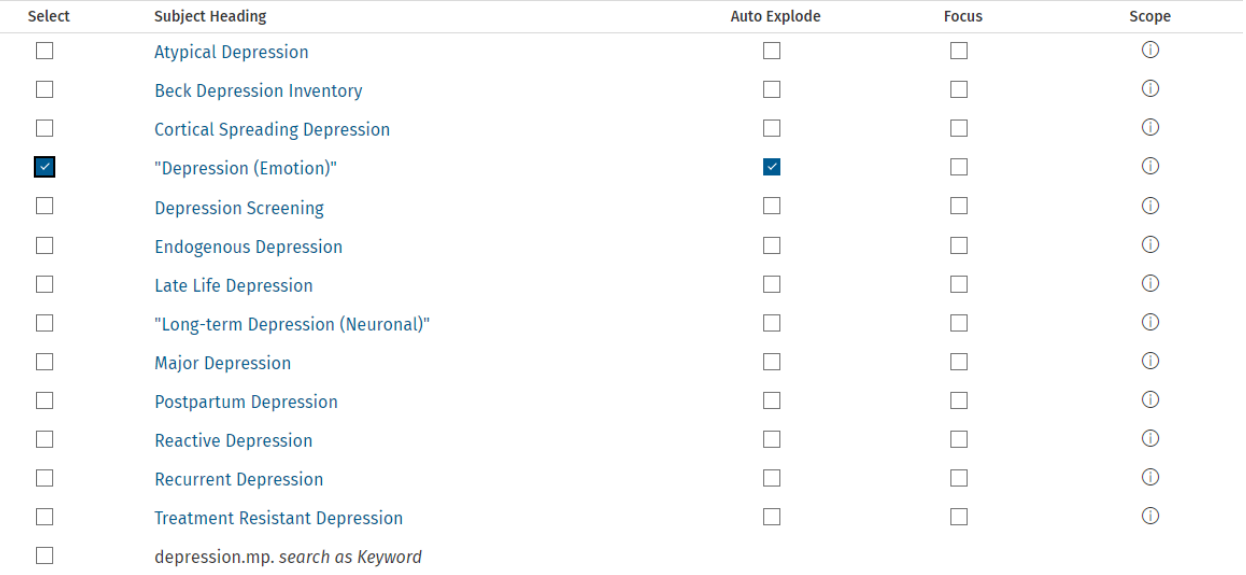

- 3. Before selecting a subject heading, click the 'Scope' icon  $(0)$ . This will give you the definition of the subject heading to ensure you're using it correctly.
- 4. Click on the subject heading to see where it falls in the hierarchy. This will show you if there's a more specific term you could be using instead. PsycINFO automatically selects all the subject headings that appear in the hierarchy underneath the heading you select. The screenshot below is the hierarchy for the subject heading 'Major Depression'.

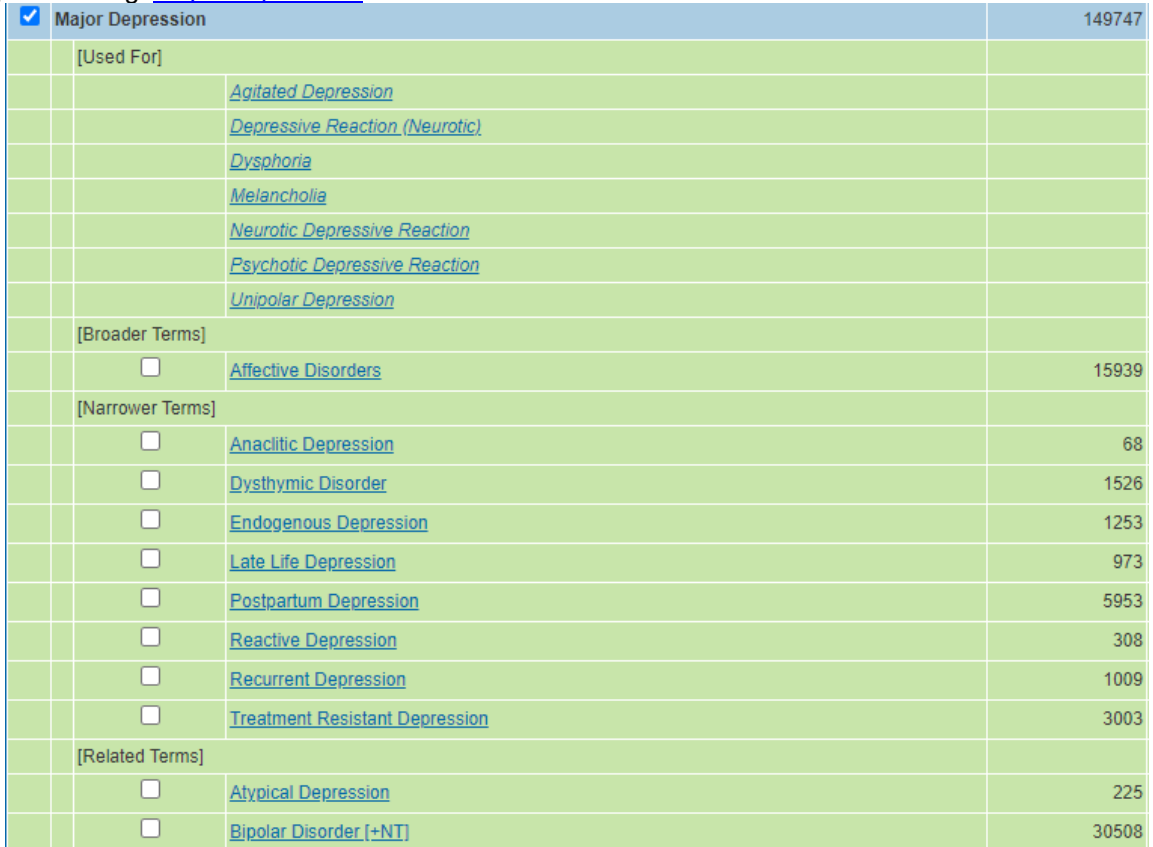

- 5. Uncheck the 'Auto Explode' box to stop the database from automatically selecting all headings underneath a term, or if the subject heading does not include any child headings.
- 6. Click 'Continue' to add the subject heading to your search history.

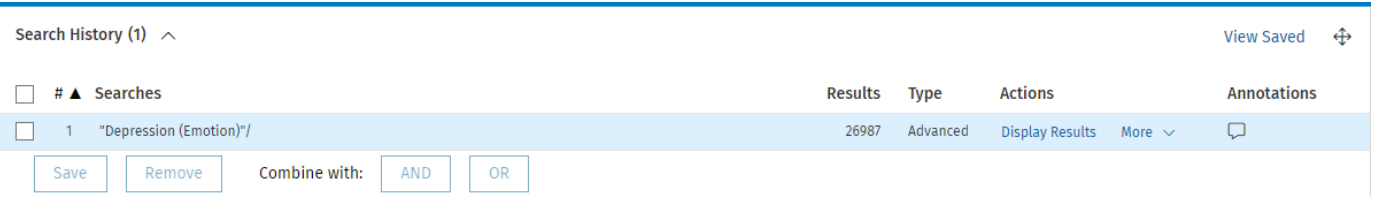

## **Now, we'll search for our concept as a keyword.**

1. Instead of selecting the subject heading when you search for 'depression', click the box next to 'depression.mp. *search as Keyword*' and click **'Continue'**. The search history below contains both a subject heading ("Depression (Emotion)"**/**) and a keyword (depression**.mp.**).

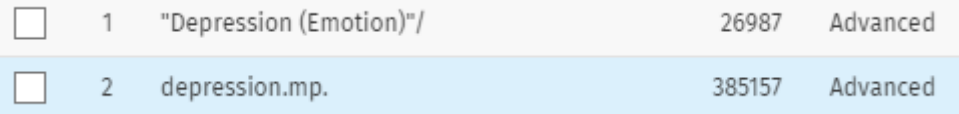

2. Search for all possible synonyms for each concept, then check the boxes next to them. Click OR to search for all the terms at once. Your search history will look like this:

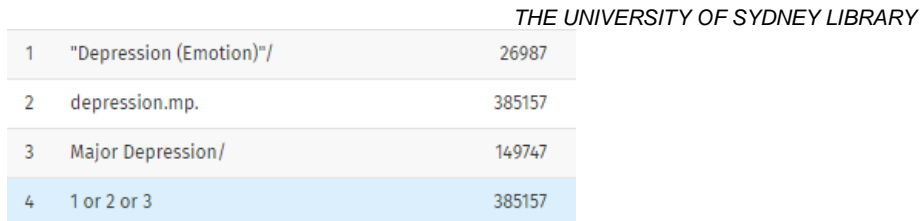

3. Repeat this process for all of your search concepts, then combine each OR line with AND. Below is the completed search history for this area of research. Lines 4, 7, and 11 are combinations of each concept. Line 12 searches these combinations to find all articles that include a search term from each concept.

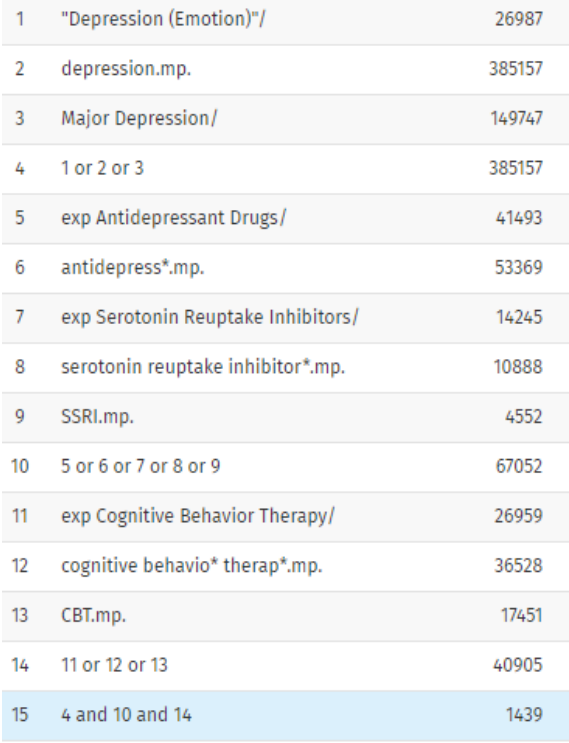

## **Advanced search syntax**

The table below contains the advanced search syntax that can be incorporated into a PsycINFO search to improve its accuracy and increase the number of results.

**Note:** in this table, *n* stands for a number, not the letter n. To use these operators, replace the *n* with the number of letters or numbers you'd like in between terms.

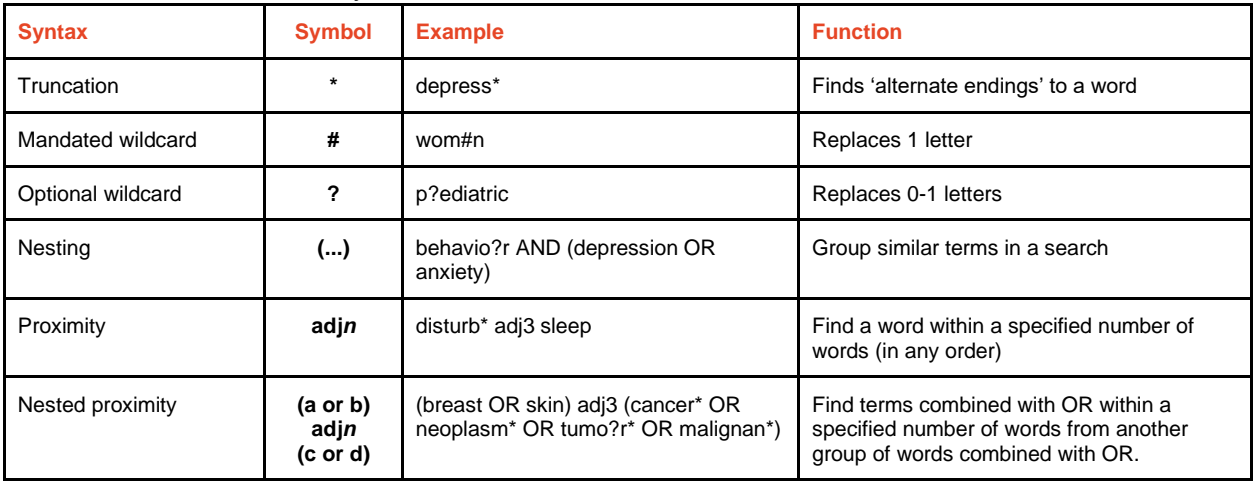